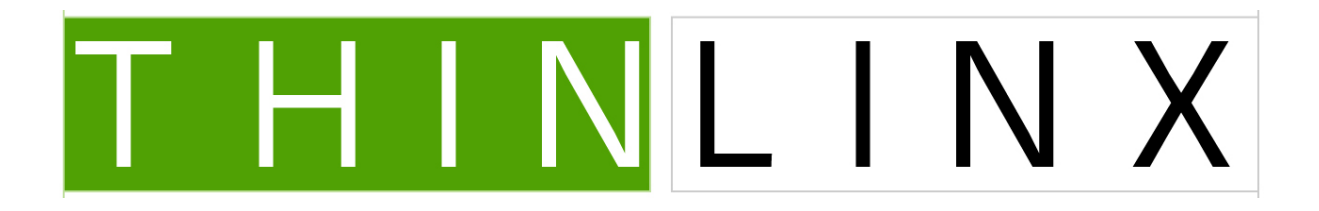

## **ThinLinX TLXOS Digital Signage Quick Start Guide**

(1) Step one is to configure your Displays by clicking on the TMS Display Icon. TLXOS supports Single, Dual or Triple Displays on the NUC and a Single HDMI Display on the Intel Compute Stick. We also support multiple Displays in Digital Signage Mode on our Re-Purpose PC or Laptop version of TLXOS. You can setup the Displays using TMS (Figure 1) or the local configuration menu, TLXConfig / DSConfig (Figure 2)

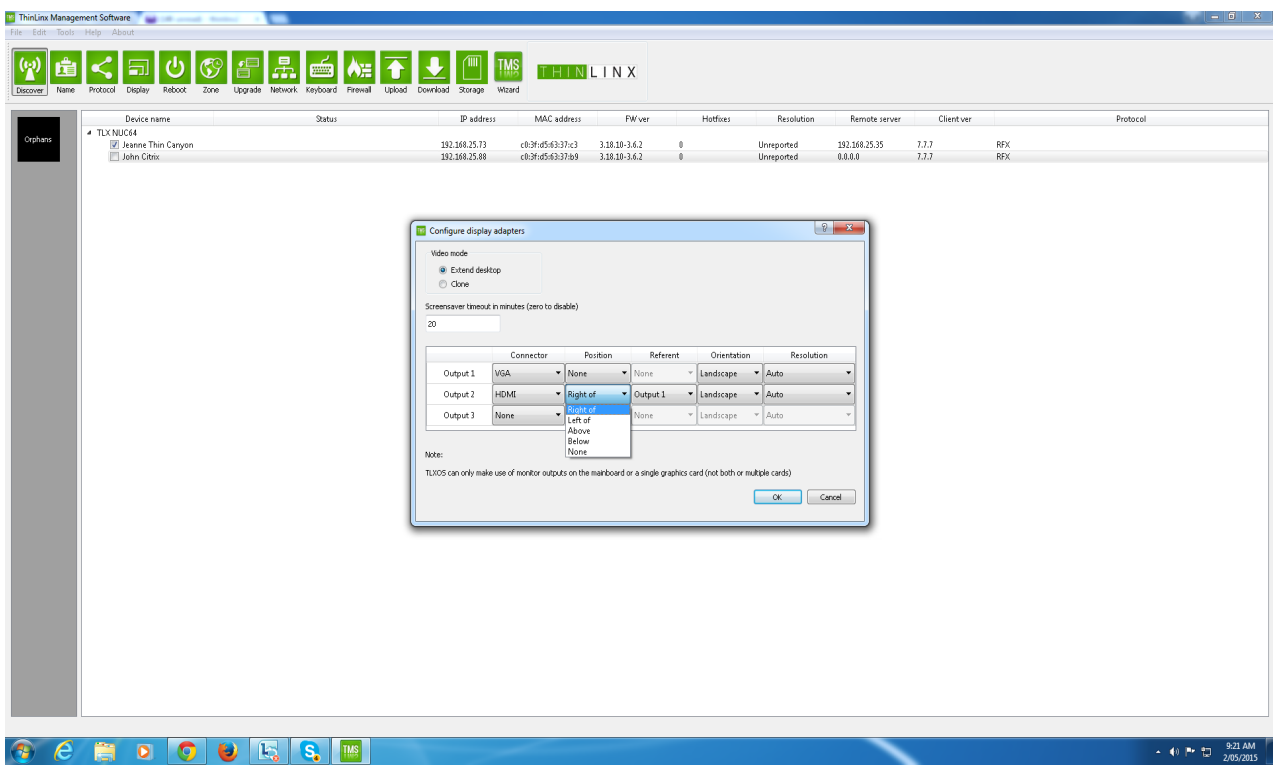

*Figure 1*

Click on the Display Tab, if you are using Multiple Displays and want different content on each Display ensure you select the Video mode to Extend Desktop, in the image below the mode is set to Clone which is a Mirror image. Configuring 2 or 3 Displays is made easier by clicking on the Identify Monitors Icon

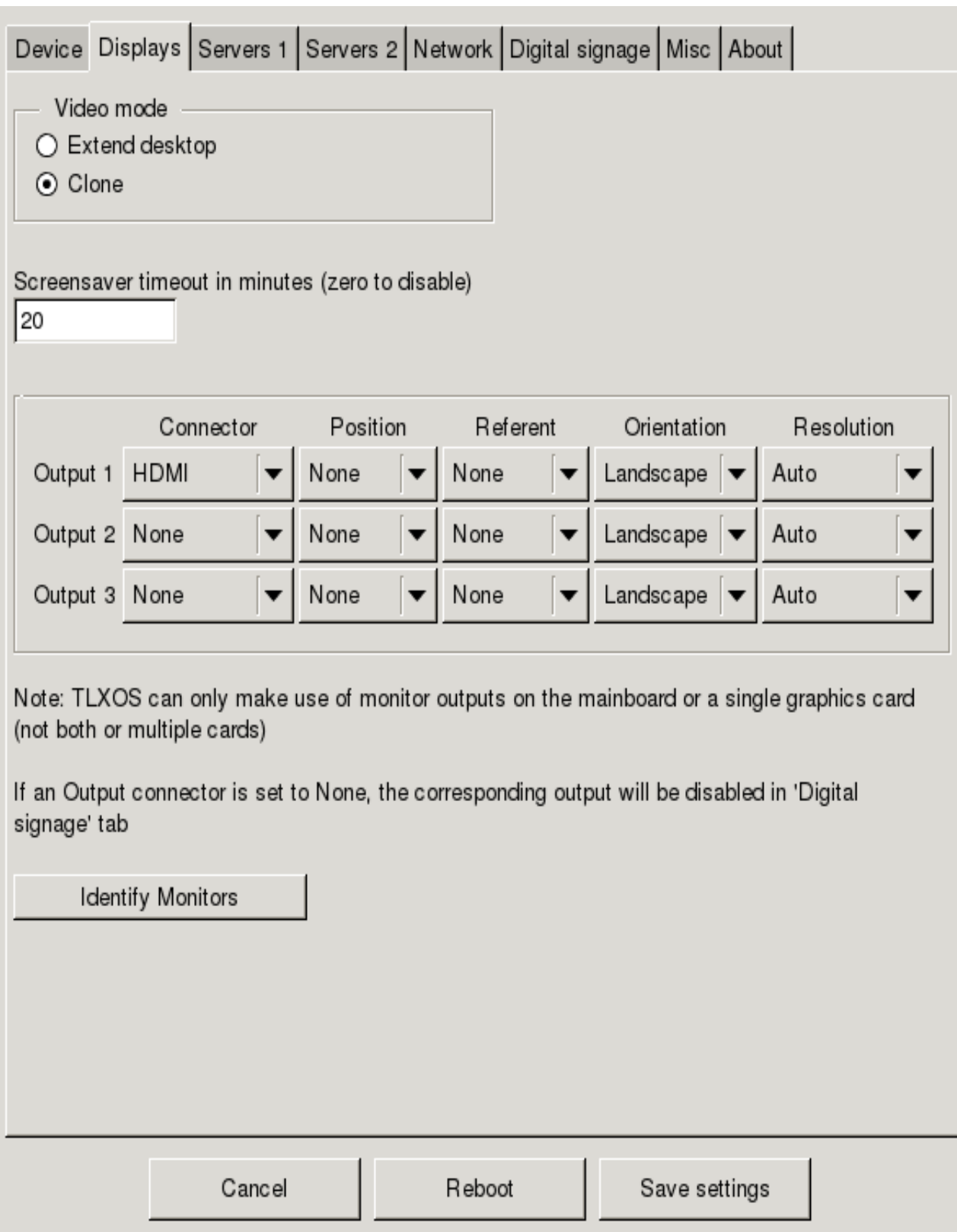

- (2) Create a Digital Signage Directory on the PC or Laptop running TMS, in this example I created a Directory called Signage. You can also create the same Directories on a USB stick if you wish to copy your Media content locally while working at the local Display on the NUC, Compute stick or RePC PC or Laptop
- (3) Create three subdirectories in the Signage directory, you can call them anything you like, but we suggest using Movies, Images and Web to separate the content as this leads to smoother playing of the content. The content can be displayed on any Screen you select if you have multiple Displays.
- (4) Create your content, you could use PowerPoint to create the Movie content then save it as a .wmv file, you can create some amazing content this way. In the case of Images you must set the delay in seconds between each Image being played and for the Web Browser, you just enter the URL to connect to. We have a default Web Browser path to the local storage, which will disappear when you enter a URL. We added this option to enable users to copy a Website to the Local Storage which will be copied to the NUC / Compute Stick /home/tlx/dsi\_root/output1 for Display one, /home/tlx/dsi\_root/output2 for Display 2 and /home/tlx/dsi\_root/output1 for Display 3. Copy your content to the directories that you have created, Movies to the Movies directory, Images to the Images Directory, and your Website to the Web Directory
- (5) Use the TMS Protocol Icon or the local TLXConfig configuration button to change the Protocol to Digital Signage. If you use the local TLXConfig configuration button to switch to Digital Signage mode, you cannot switch back to normal mode using DSConfig. If you want to switch back to the Remote Desktop Protocols you must use TMS to switch back. Select the content type, browse to the content Directories, enter a delay in seconds in the case of Images, and enter a URL for Remote Web content. Synchronize your content with the NUC or Compute stick by ticking the Sync content now box for each Display that you want to Display content on (except for a remote Web Website URL selection) and then click OK. See Figure 3 and 4 below

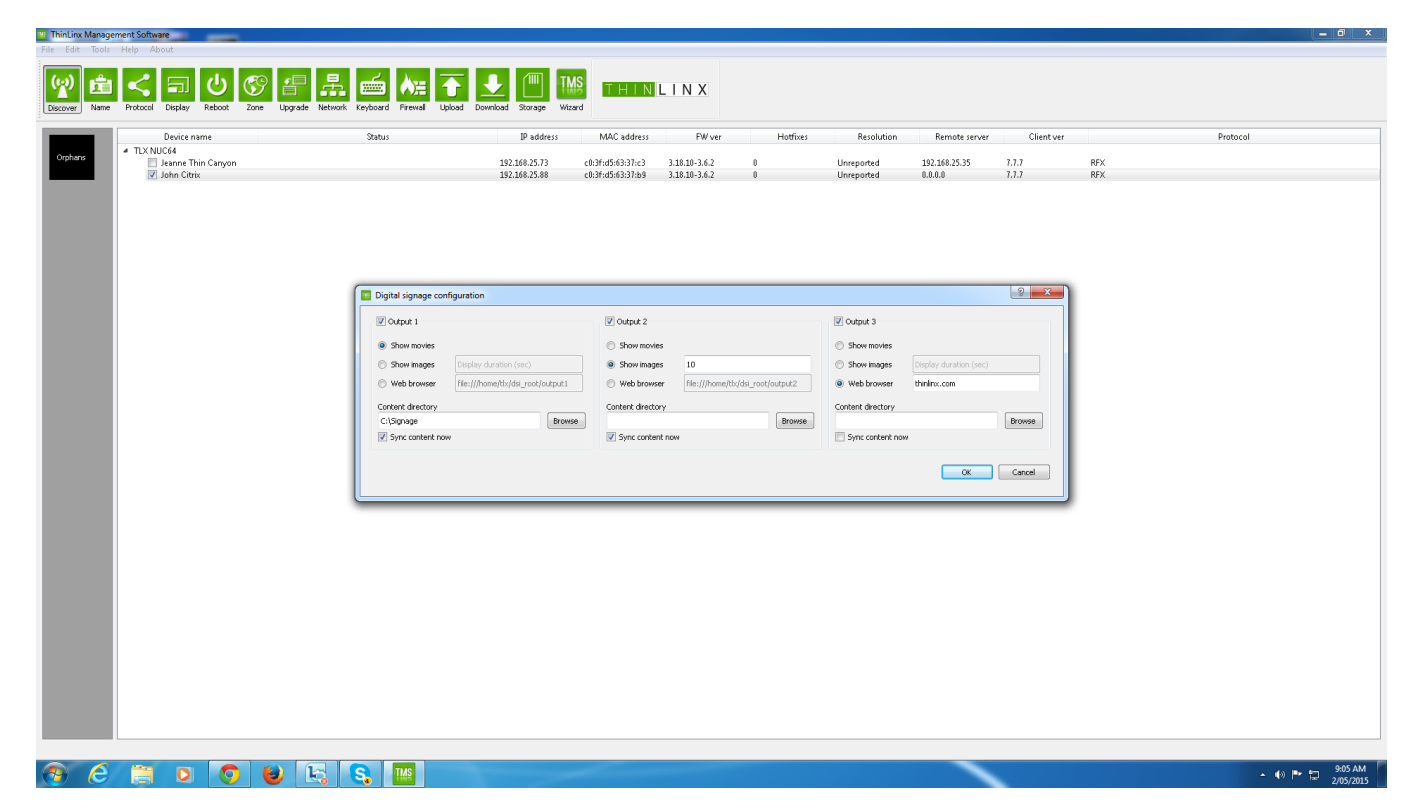

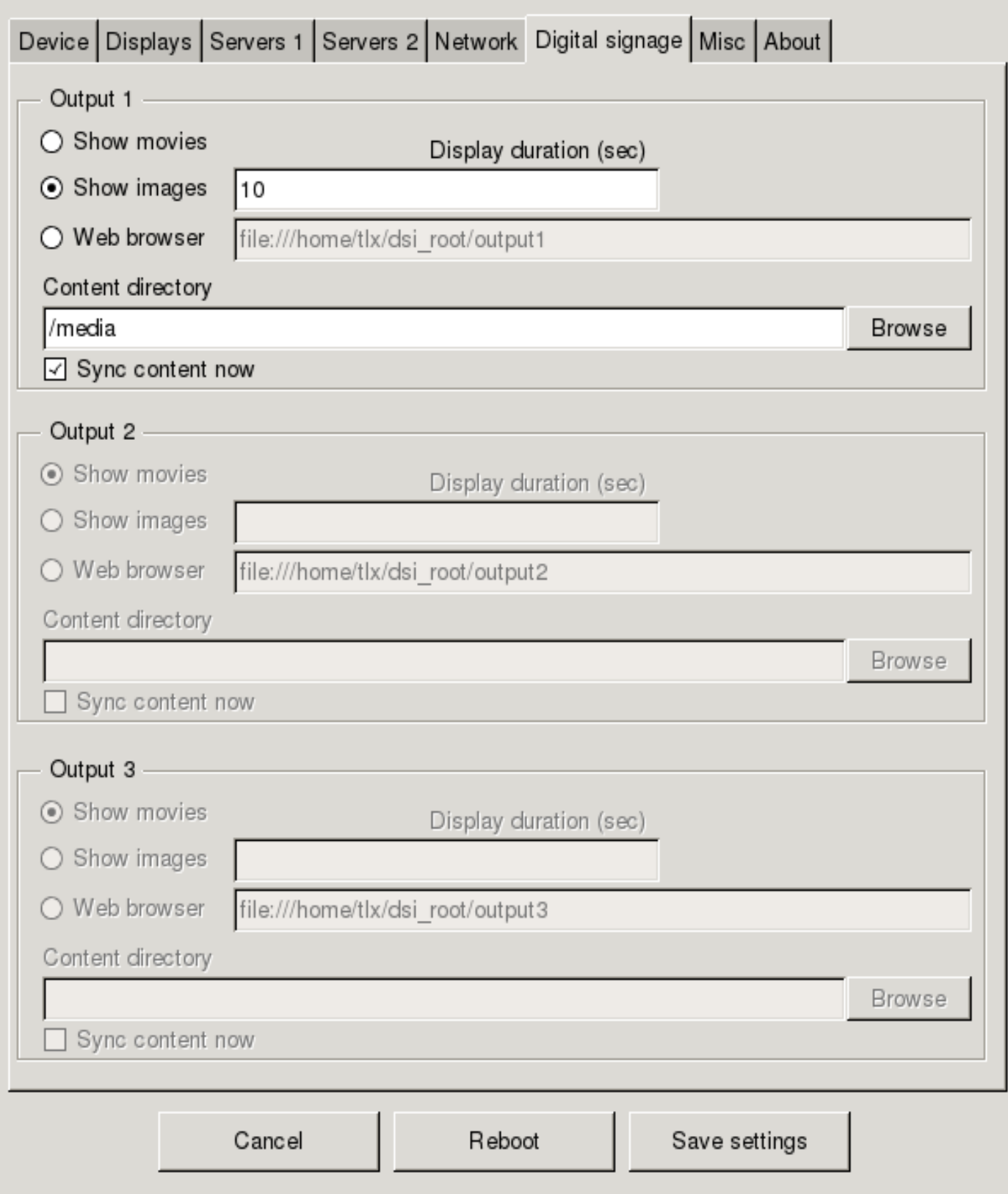

- (6) If you are using the local DSConfig menu (Figure 4 above) and a USB Stick to Synchronize the Media files content to the NUC / Compute Stick storage, you simply insert the USB Stick and it will appear under the /media directory. Click on the Browse Icon to Browse the /media Directory for the Media you want to display on that Output, repeat for each Output that you want to display media on then click on the Sync content now, the Save Settings and the Media will be copied from the USB Stick to the onboard Flash memory
- (7) To add or delete files from the NUC / Compute Stick Flash memory just add or delete them on the original USB Stick Signage Directories and sync again. If you are using TMS instead you can add or remove content in the original Signage Directories that you have set up on the System running TMS then select the TMS Tools / Sync Digital Signage Directory option
- (8) After setting up your Digital Signage we recommend rebooting the NUC or Compute Stick which will then start playing the Signage